**GOVERNO DO ESTADO DO RIO DE JANEIRO SECRETARIA DE ESTADO DE FAZENDA E PLANEJAMENTO CONTADORIA GERAL DO ESTADO SUPERINTENDÊNCIA DE NORMAS TÉCNICAS**

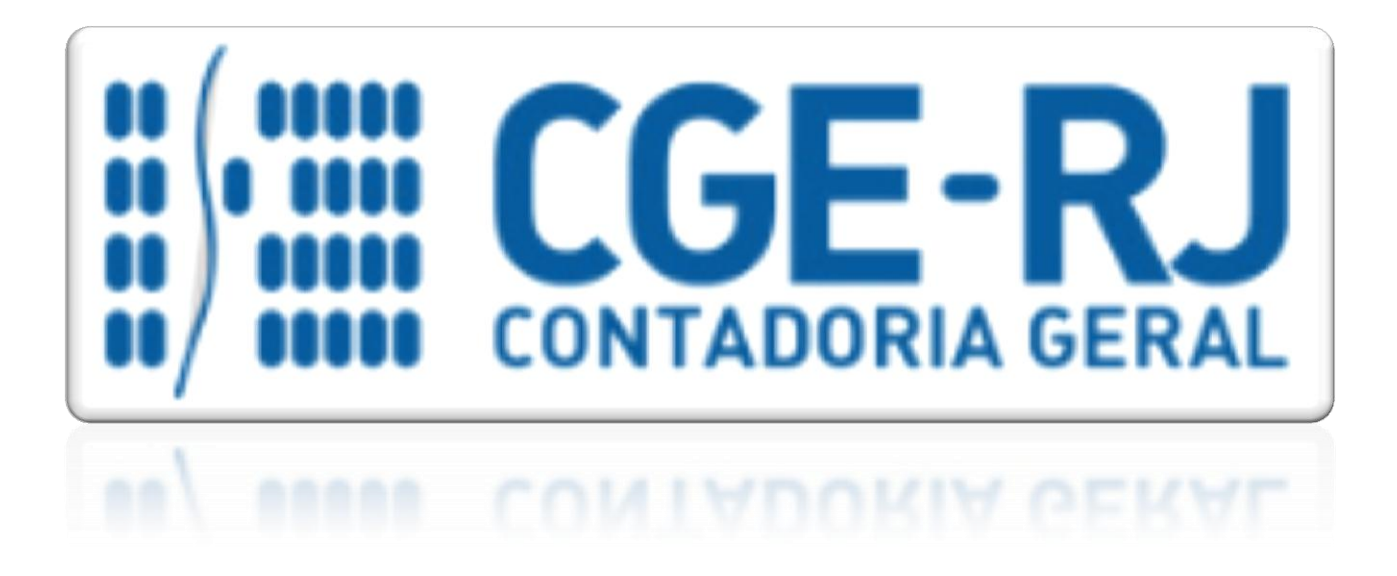

**COORDENADORIA DE PRODUÇÃO DE NORMAS E ESTUDOS CONTÁBEIS - COPRON**

# MANUAL PARA CONFECÇÃO DE O.B.- LISTA

**Rio de Janeiro, 08 de junho de 2017.**

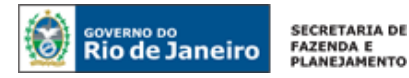

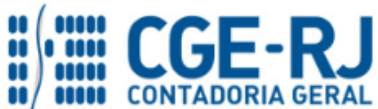

GOVERNADOR DO ESTADO **LUIZ FERNANDO DE SOUZA**

# **SECRETARIA DE ESTADO DE FAZENDA E PLANEJAMENTO DO RIO DE JANEIRO**

SECRETÁRIO **GUSTAVO DE OLIVEIRA BARBOSA** CONTADOR-GERAL DO ESTADO **FRANCISCO PEREIRA IGLESIAS**

SUPERINTENDENTE DE NORMAS TÉCNICAS **THIAGO JUSTINO DE SOUSA**

**EQUIPE DA SUPERINTENDÊNCIA DE NORMAS TÉCNICAS – SUNOT – CGE-RJ**

 **CARLOS CESAR DOS SANTOS SOARES ANDRE SIMÕES AMORIM ANTONIO DE SOUSA JUNIOR BRUNO CAMPOS PEREIRA DANIELLE RANGEL PINHEIRO CARVALHO DELSON LUIZ BORGES HUGO FREIRE LOPES MOREIRA KELLY CRISTINA DE MATOS PAULA MARCIO ALEXANDRE BARBOSA SERGIO PIRES TEIXEIRA MENDES GUILHERME BREDERODE RODRIGUES SUELLEN MOREIRA GONZALEZ VANESSA GIL DE SOUZA**

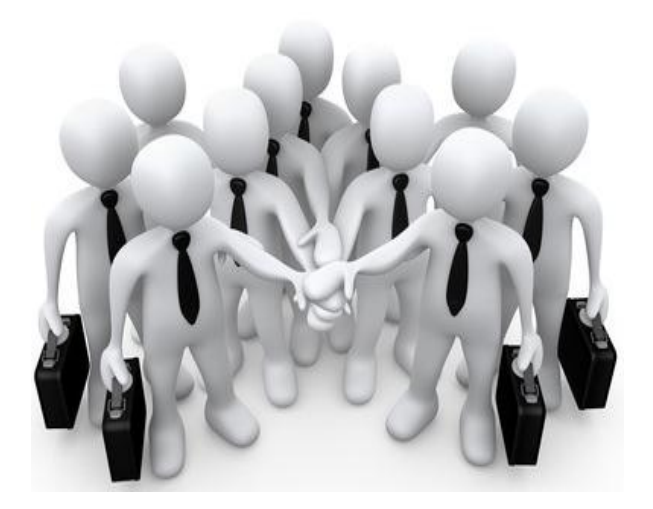

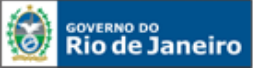

SECRETARIA DE FAZENDA E<br>PLANEJAMENTO

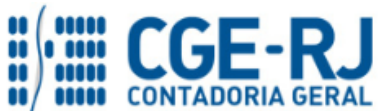

**CONTADORIA GERAL DO ESTADO DO RIO DE JANEIRO – CGE/RJ SUNOT / COPRON** – **Coordenadoria de Produção de Normas e Estudos Contábeis MANUAL PARA CONFECÇÃO DE ORDEM BANCÁRIA POR LISTA (O.B.- Lista)**

# **APRESENTAÇÃO**

A Secretaria de Fazenda do Estado do Rio de Janeiro – SEFAZ/RJ, através da Superintendência de Normas Técnicas da Contadoria Geral do Estado e por meio da Coordenação de Produção de Normas e Estudos Contábeis – COPRON, entendendo que a capacitação dos agentes públicos estaduais depende de referenciais técnicos para auxiliá-los, apresenta **o MANUAL PARA EXECUÇÃO DE O.B. - LISTA**, que tem como objetivo oferecer aos Gestores Públicos, bem como aos profissionais de Contabilidade Aplicada ao Setor Público; Auditoria; Diretores de Departamentos Gerais de Administração Financeira (DGAF'S) e todos aqueles que lidam na área de Contabilidade Aplicada ao

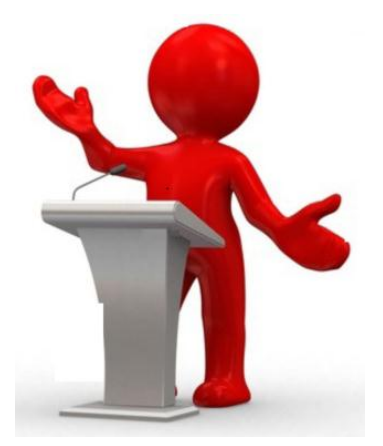

Setor Público, Controle, Administração Financeira e Auditoria, um suporte documental, por meio do qual serão disponibilizadas informações sobre a execução dos processos da Administração Pública Estadual no Sistema Integrado de Administração Financeira do Estado do Rio de Janeiro - SIAFE-RIO, contribuindo para a padronização de práticas e procedimentos contábeis.

Este **MANUAL PARA EXECUÇÃO DE O.B. - LISTA** não esgota o assunto, pois o mesmo é, por sua natureza, extremamente dinâmico. Acrescentamos, ainda, que este Manual não substitui o conhecimento da legislação orçamentária, contábil e financeira conforme determina a Lei Federal n. º 4.320, de 17/03/1964; as diretrizes constantes no Código de Administração Financeira e Contabilidade Pública do Estado do Rio de Janeiro, aprovado pela Lei Estadual n.º 287, de 04/12/1979, e seus Decretos regulamentadores; Resoluções; Portarias; Deliberações do Tribunal de Contas do Estado do Rio de Janeiro / TCE-RJ; Estatuto das Licitações, Lei Federal N.º 8.666, de 21/06/1993, com as alterações promovidas pelas Leis n.º 8.883, de 08/06/1994 e 9.648, de 27/05/1998 e a Lei de Responsabilidade Fiscal – LC/101, de 02/05/2000.

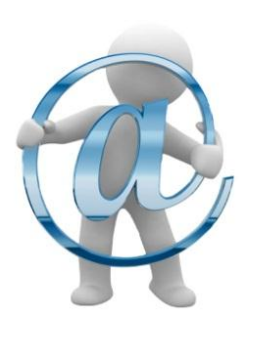

A Secretaria de Fazenda do Estado do Rio de Janeiro – SEFAZ/RJ, através da Superintendência de Normas Técnicas da Contadoria Geral do Estado e por meio da Coordenação de Atendimento e Orientação Contábil – COAT, está à disposição para receber sugestões, críticas, bem como, para elucidar dúvidas sobre qualquer assunto contido neste MANUAL, através dos telefones 2334-2692/2693/4382 e 4845 e ainda pelo seguinte *e-mail*: [sunot@fazenda.rj.gov.br](mailto:sunot@fazenda.rj.gov.br)

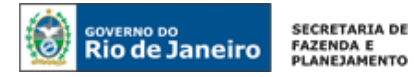

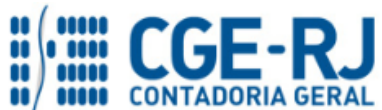

# **SUMÁRIO**

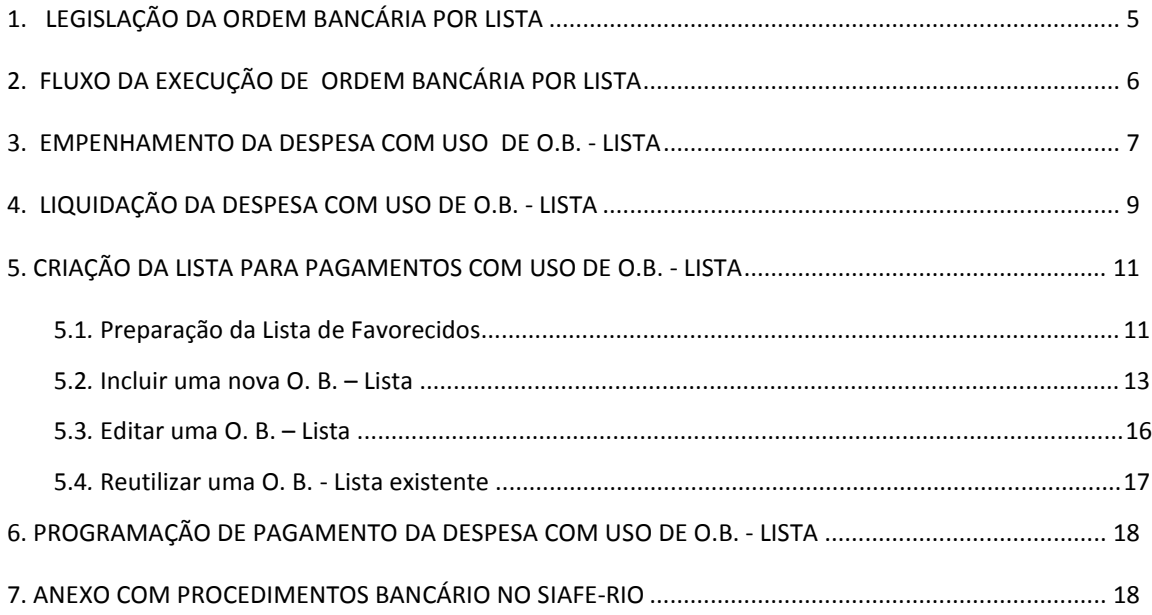

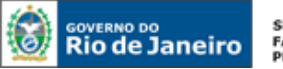

SECRETARIA DE **FAZENDA E<br>PLANEJAMENTO** 

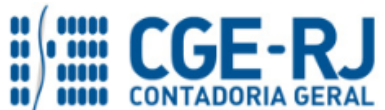

#### **CONTADORIA GERAL DO ESTADO DO RIO DE JANEIRO – CGE/RJ SUNOT / COPRON** – **Coordenadoria de Produção de Normas e Estudos Contábeis MANUAL PARA CONFECÇÃO DE ORDEM BANCÁRIA POR LISTA (O.B.- Lista)**

## **1. LEGISLAÇÃO DA ORDEM BANCÁRIA POR LISTA**

A Portaria CGE nº 117, de 25 de abril de 2006, com as alterações introduzidas pela Portaria CGE nº 169, de 26 de agosto de 2013, implantou a **O. B. LISTA** (Ordem Bancária por Lista) que ficou em uso até Dezembro de 2015 no SIAFEM/RJ, sendo que a partir de Janeiro de 2016, passou a configurar como **Lista de Favorecido para OB** no *Sistema Integrado de Administração Financeira do Estado do Rio de Janeiro - SIAFE-RIO*, para atender ao pagamento de despesa empenhada em favor de um credor – Pessoa Física, identificado por um Credor Genérico – CG, através de uma lista eletrônica, excetuado o pagamento de folha de pessoal (para tais situações foi desenvolvida a funcionalidade própria pela SEPLAG, de uso restrito de algumas Unidades Gestores do Estado).

De acordo com a Lei Federal 4.320/64 e Lei Estadual 287/79, o empenho da despesa é o ato emanado de autoridade competente que cria para o Estado obrigação de pagamento pendente ou não de implemento de condição. Ainda de acordo com as citadas normas legais, para cada empenho será extraído um documento denominado "Nota de Empenho" que indicará o nome do credor, a representação e a importância da despesa, bem como a dedução desta do saldo da dotação própria.

Desta maneira, fica claro que, para a nota de empenho, a regra é que ela seja personalíssima, ou seja, trata-se de algo absolutamente individual, na qual definimos claramente quem é o favorecido na execução da despesa a ser realizada.

No entanto, existem casos específicos em que o empenho individual se torna inviável, seja pela forma de execução da despesa ou de distribuição de recursos. Para estes casos específicos, a CONTADORIA GERAL DO ESTADO – CGE/RJ desenvolveu o sistema de execução de ordem bancária vinculado a uma lista de credores (O.B. LISTA), proporcionando assim, a confecção de um empenho cujo favorecido é um Credor Genérico (CG) e o pagamento é realizado para vários favorecidos, permanecendo a identificação registrada no Sistema.

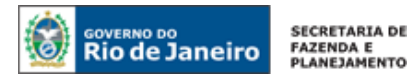

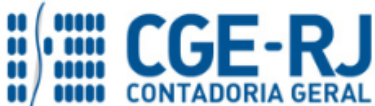

**2. FLUXO DA EXECUÇÃO DE ORDEM BANCÁRIA POR LISTA**

# Fluxo da Execução de uma OB Lista - SIAFE-RIO

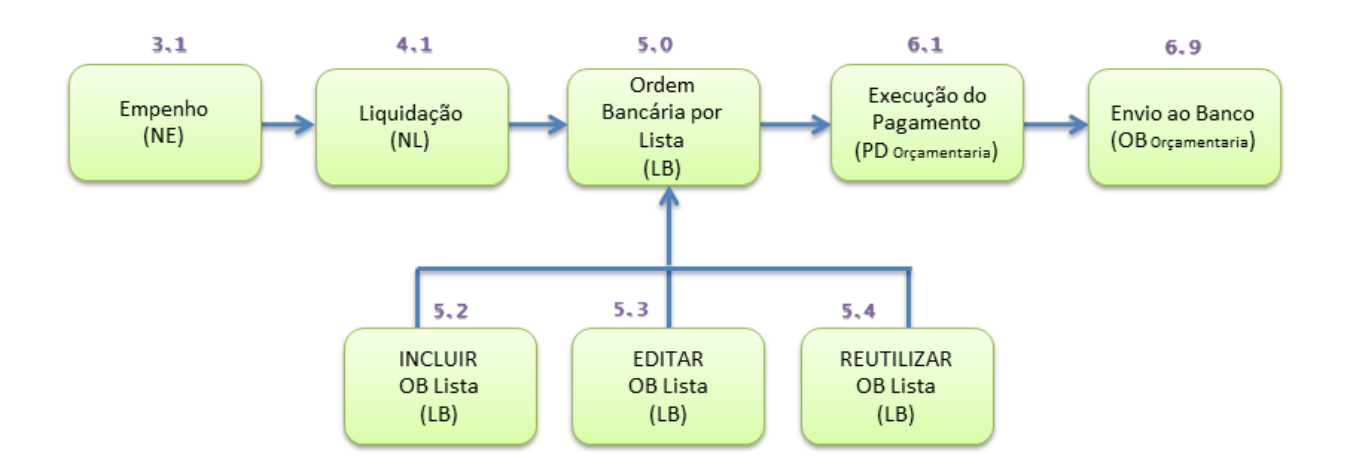

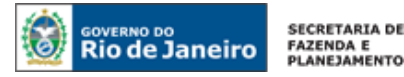

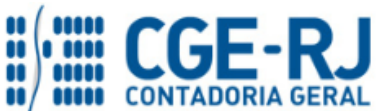

# **3. EMPENHAMENTO DA DESPESA COM USO DE O.B. - LISTA**

## **3.1 - Nota de Empenho da Despesa**

A confecção do empenho da despesa não sofre qualquer alteração ao normalmente realizado, salvo a identificação do credor, que deverá ser um **Credor Genérico (CG)** para Lista, que no SIAFEM tinha o nome de inscrição genérica, que é utilizada como credor genérico na Nota de Empenho, composto por letras e dígitos, cuja descrição melhor defina os credores e atividades envolvidas. Para tanto, o usuário deverá proceder no SIAFE-RIO os seguintes passos:

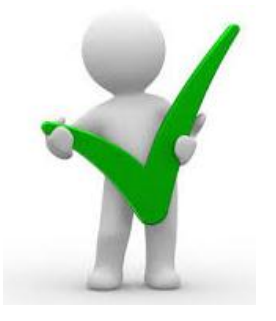

*Toda emissão de Nota de Empenho – NE será precedida de uma Nota de Autorização de Despesa – NAD, assinada pelo Ordenador de Despesa, em atenção à norma legal do artigo 85 da Lei Estadual 287/1979, podendo ser em formulário próprio ou em modelo de NAD emitido pelo Sistema Integrado de gestão de Aquisições – SIGA.*

**Execução > Execução Orçamentária > Nota de Empenho**

**3.2** - Para inserir uma Nota de Empenho no SIAFE-RIO, o usuário deverá proceder ao preenchimento das telas conforme demonstrado a seguir:

**A** - Selecione no menu a opção Nota de Empenho.

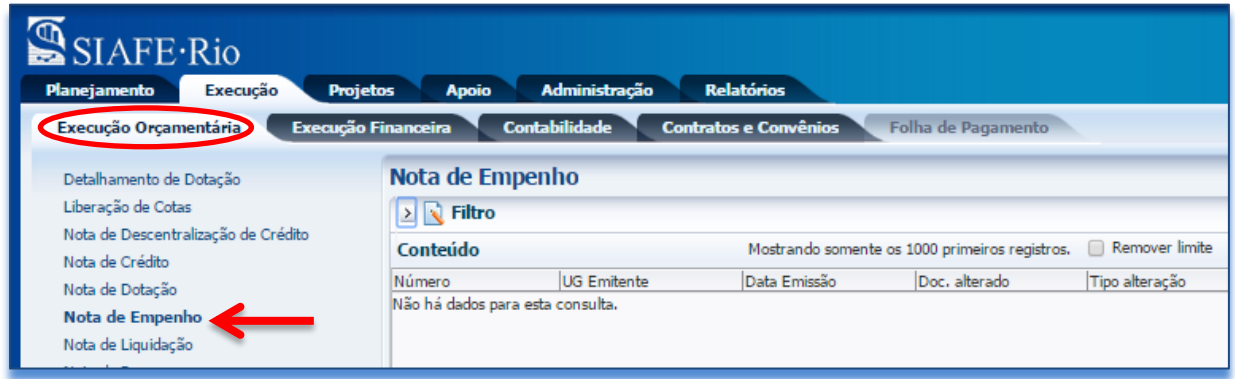

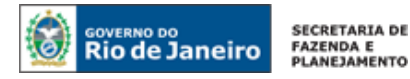

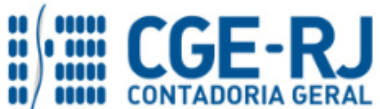

**B** - Clique no botão Inserir. **E** Inserir

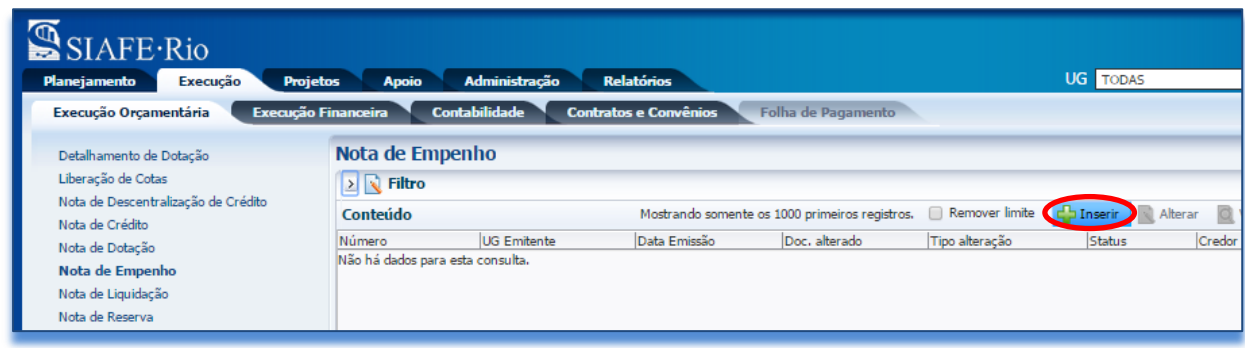

# **3.3 - Preenchimento da Identificação**

Os campos: **Data de Emissão**, **Unidade Gestora, Tipo de Credor, Código** e **Nome** devem ser preenchidos conforme o processo administrativo e documentos que respaldem a sua emissão, conforme orientação abaixo:

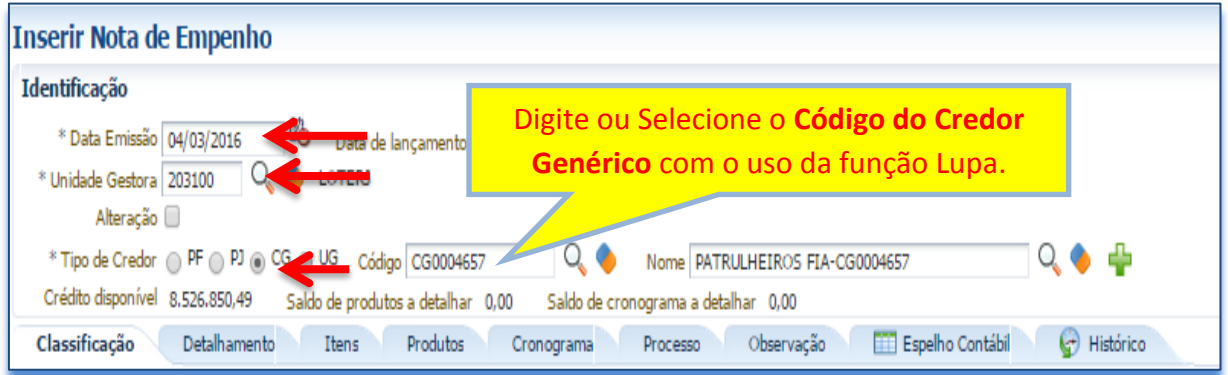

Em caso de dúvidas, o usuário deverá seguir as instruções detalhadas no **Manual do Empenho da Despesa para SIAFE-RIO**. O referido manual está disponível para acesso no Portal da Contadoria Geral do Estado pelo seguinte caminho eletrônico: [www.fazenda.rj.gov.br/cge](http://www.fazenda.rj.gov.br/cge/faces/pages_home?_afrLoop=754522610000&_afrWindowMode=0&_adf.ctrl-state=u1nhwt1bl_4) -> Normas e Orientações -> Manuais CGE -> Vigentes.

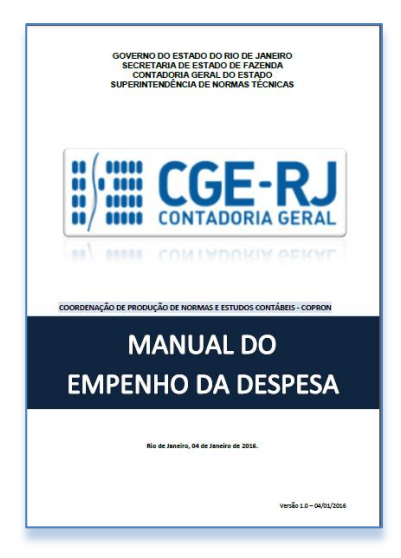

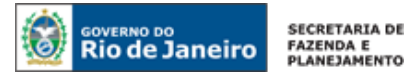

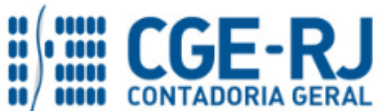

# **4. LIQUIDAÇÃO DA DESPESA COM USO DE O.B. - LISTA**

# **4.1 - Nota de liquidação da Despesa**

A confecção de uma **Nota de Liquidação** da despesa deverá ser realizada com base nos dados fornecidos na Nota de Empenho, atentando novamente para a utilização do credor genérico no campo **Tipo de Credor**. Para tanto, o usuário deverá proceder no SIAFE-RIO os seguintes passos:

**Execução > Execução Orçamentária > Nota de Liquidação**

Para **inserir** uma **Nota de Liquidação** no SIAFE-RIO, o usuário deverá proceder ao preenchimento das telas conforme demonstrado a seguir:

**4.2 -** Selecione no menu a opção **Nota de Liquidação**.

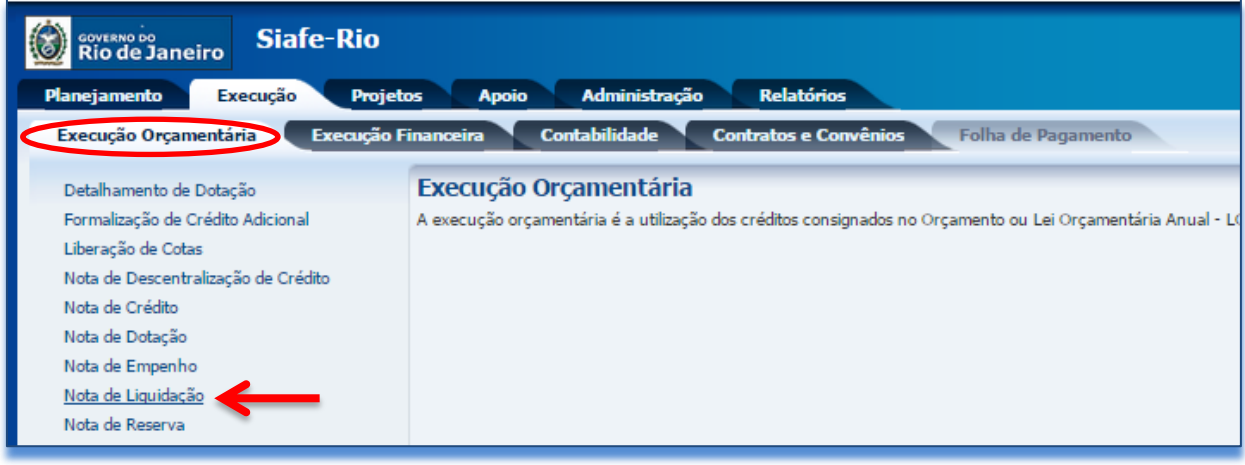

**4.3 -** Clique no botão **Inserir.** 

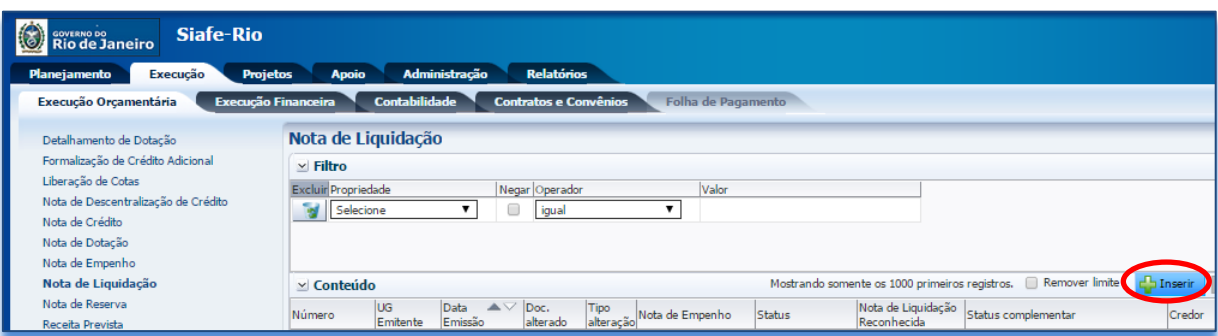

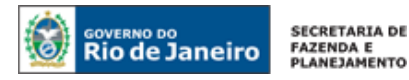

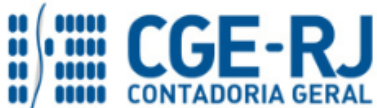

# **4.4 - Preenchimento da Identificação**

Os campos **Data de Emissão e Unidade Gestora** devem ser preenchidos conforme o processo administrativo e documentos que respaldem a sua emissão, podendo digitar no formato indicado ou selecionar a data de emissão utilizando a **função calendário**.

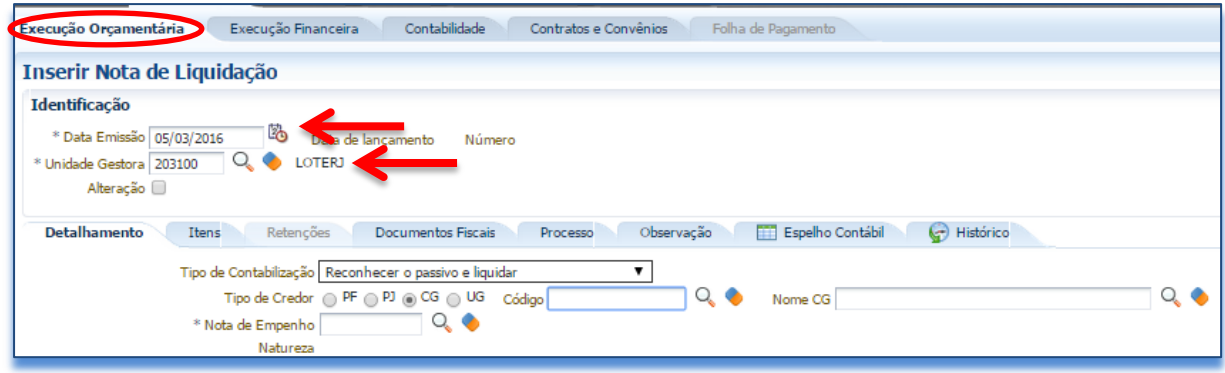

# **4.5 - Preenchimento da Aba Detalhamento**

Na aba Detalhamento o usuário deverá ter uma atenção especial no preenchimento dos campos sinalizados, conforme orientação abaixo:

- **Tipo de Reconhecimento de Passivo:** Selecionar o Tipo de Reconhecimento de Passivo a ser utilizado na Nota de Liquidação. No exemplo utilizado foi selecionada a opção = Reconhecer o passivo e Liquidar;
- **Tipo de Credor**: Selecione o Tipo de Credor a ser informado na liquidação da despesa que já tenha passado pelo estágio do empenho, ou seja, a opção **CG** (Credor Genérico);
- **Código**: Digite o código do credor genérico, que é utilizado como credor da Nota de Liquidação, composto por letras e dígitos. Nesta situação informar o CG da Lista;
- **Nota de Empenho**: Após informar o código do credor, o usuário deverá selecione a Nota de Empenho a liquidar, com base no processo. Podendo utilizar o mecanismo de busca.

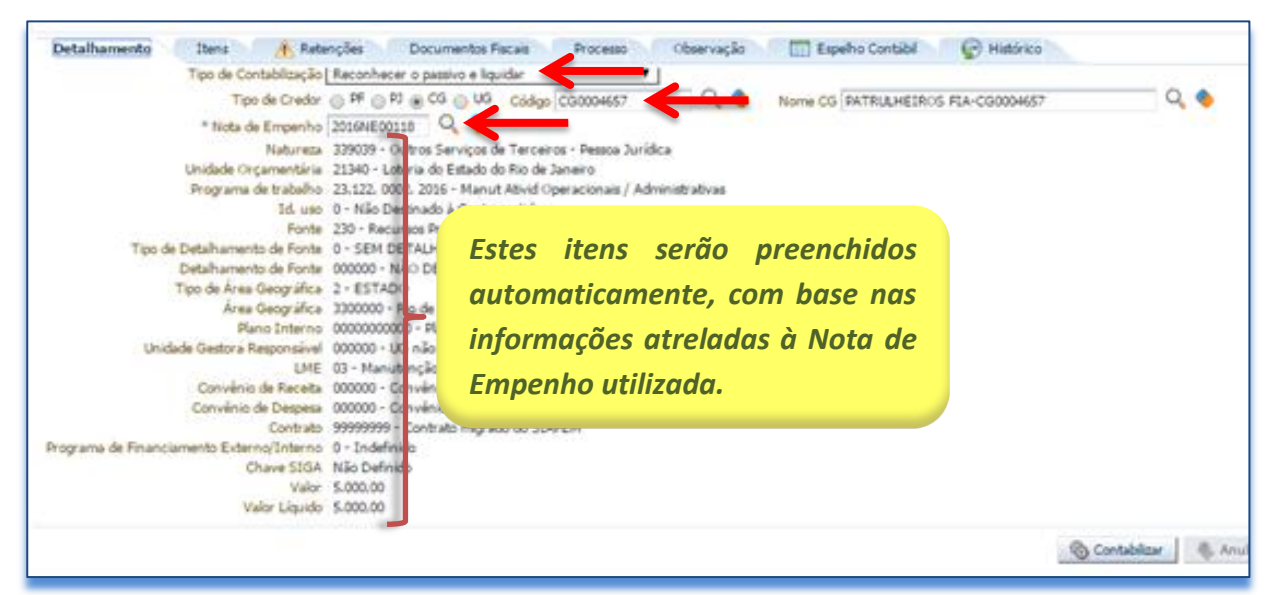

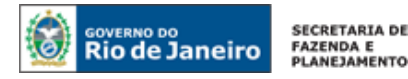

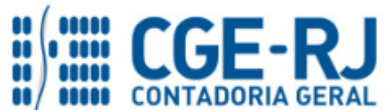

O restante das abas deverão ser preenchidas conforme orientações já constantes no **Manual da Liquidação da Despesa para SIAFE-RIO** e ao final para proceder à devida contabilização pressionando o botão **Contabilizar**  $\frac{1}{2}$  Contabilizar e confirmando no botão **Sim.** 

Em caso de dúvidas, o usuário poderá seguir as instruções detalhadas no **Manual da Liquidação da Despesa para SIAFE-RIO**. O referido manual está disponível para acesso no Portal da Contadoria Geral do Estado pelo seguinte caminho eletrônico: [www.fazenda.rj.gov.br/cge](http://www.fazenda.rj.gov.br/cge/faces/pages_home?_afrLoop=754522610000&_afrWindowMode=0&_adf.ctrl-state=u1nhwt1bl_4) -> Normas e Orientações -> Manuais CGE -> Vigentes.

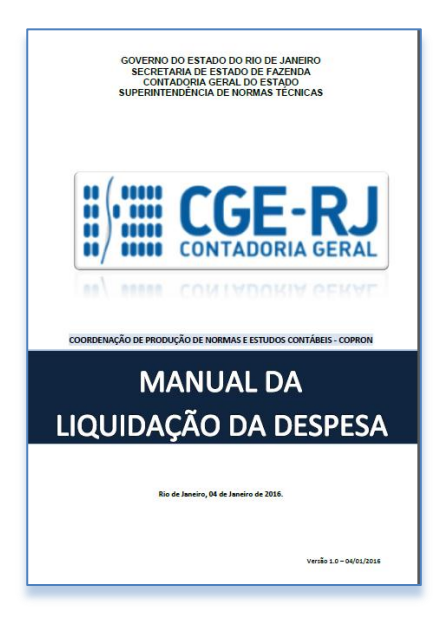

# **5. CRIAÇÃO DA LISTA PARA PAGAMENTOS COM USO DE O.B. - LISTA**

# <span id="page-10-0"></span>**5.1***.* **Preparação da Lista de Favorecidos**

Para criação de uma Ordem Bancária por Lista (O.B. – Lista), o usuário deverá checar ou preceder a inclusão do DOMBAN dos novos Favorecidos no cadastro do Siafe-Rio, devendo aguardar a liberação pelo sistema bancário no Siafe-Rio. É considerado liberado para uso com o status de "**Ativo**", permitindo que seja possível efetuar o pagamento para determinado beneficiário.

**Apoio > Execução > Pessoa Física**

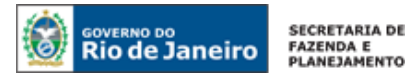

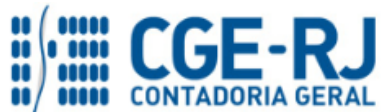

**5.1.1 -** Para **consultar o status bancário** de um credor PF, o usuário deverá acessar no Siafe-Rio o caminho acima, clicando no menu a opção **Pessoa Física** e com o auxilio do Filtro poderá localizar o credor, caso já esteja cadastro.

**5.1.2 -** Para o caso de **inclusão de um novo beneficiário**, após a negativa em localizar o credor no cadastro no Siafe-Rio, de posse das informações cadastrais e bancárias do credor, o usuário deverá clicar no botão **Inserir.**

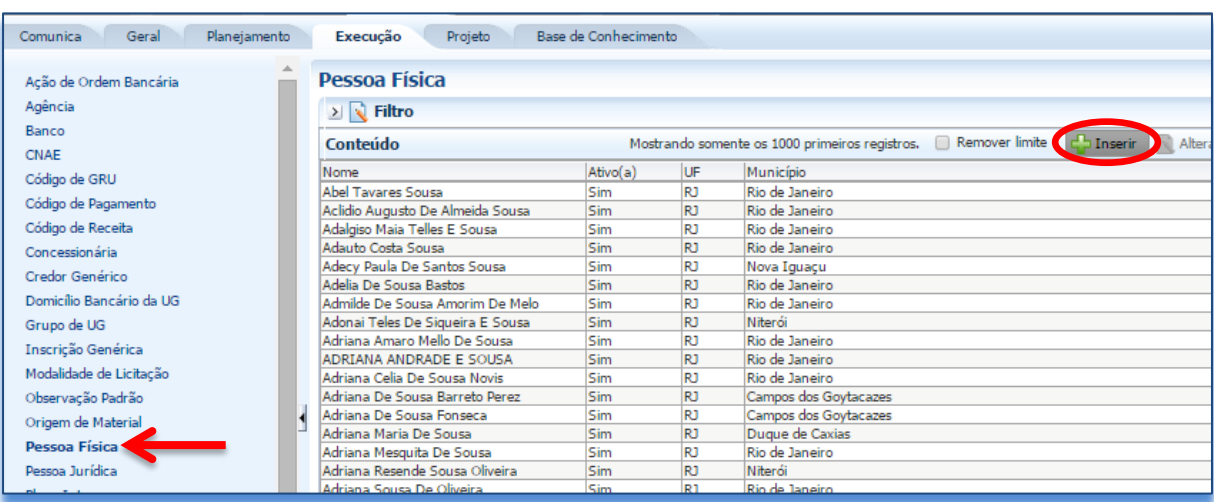

**5.1.3 -** O usuário deverá preencher os **Dados Gerais** e de **Endereço** do credor, principalmente os campos obrigatórios (**\***), faltando informar o DOMBAN do beneficiário com o uso do botão **Inserir.** 

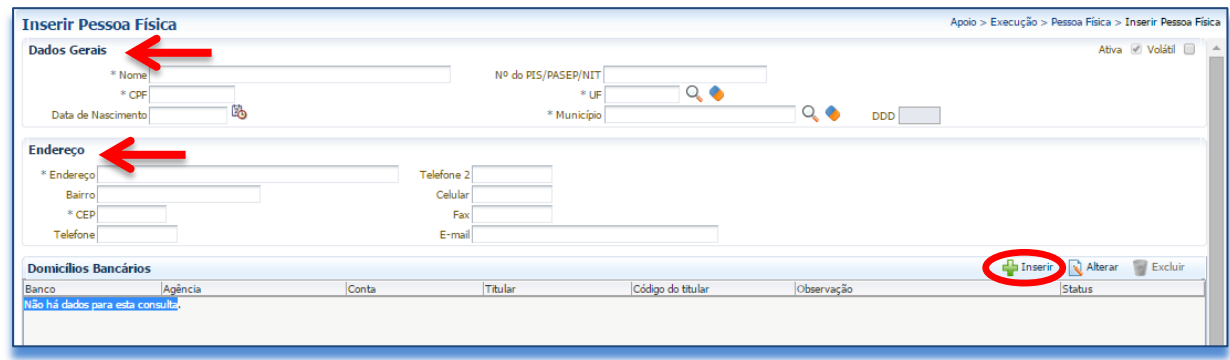

**5.1.4 –** No **Domicílio Bancário** o usuário deverá preencher os dados bancários do credor nos campos obrigatórios (**\***), devendo clicar no campo "Procedimento bancário" para os casos de pagamento na boca do caixa (ordem bancária) e selecionando o procedimento como "PAGAMENTO". Ao final, clicar no botão **Confirmar**.

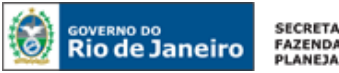

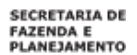

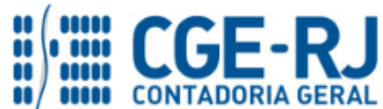

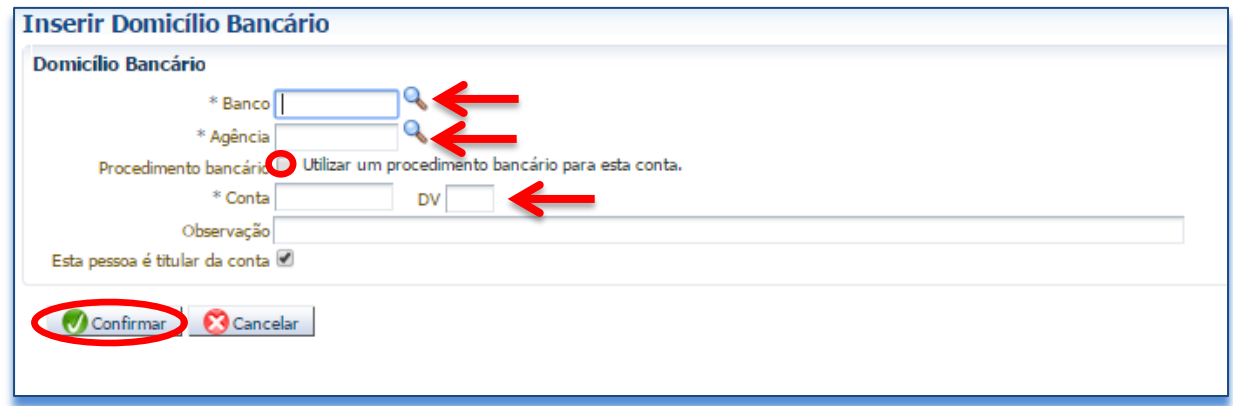

# <span id="page-12-0"></span>**5.2***.* **Incluir uma nova O. B. - Lista**

Neste momento se iniciam os procedimentos para confecção de uma Ordem Bancária por Lista (O.B. - Lista), isto é, quando uma lista de Favorecidos será criada para que futuramente possa ser vinculada a uma "PD/OB" (Programação de Desembolso/Ordem Bancária). É importante salientar que cada lista somente poderá ser associada a uma única PD/OB.

**5.2.1 -** Para iniciar a **inclusão dos favorecidos na O.B. Lista**, será necessário que o usuário acesse no Siafe-Rio o caminho abaixo, clicando no menu a opção **Lista de Favorecido para OB** e depois no botão **Inserir**.

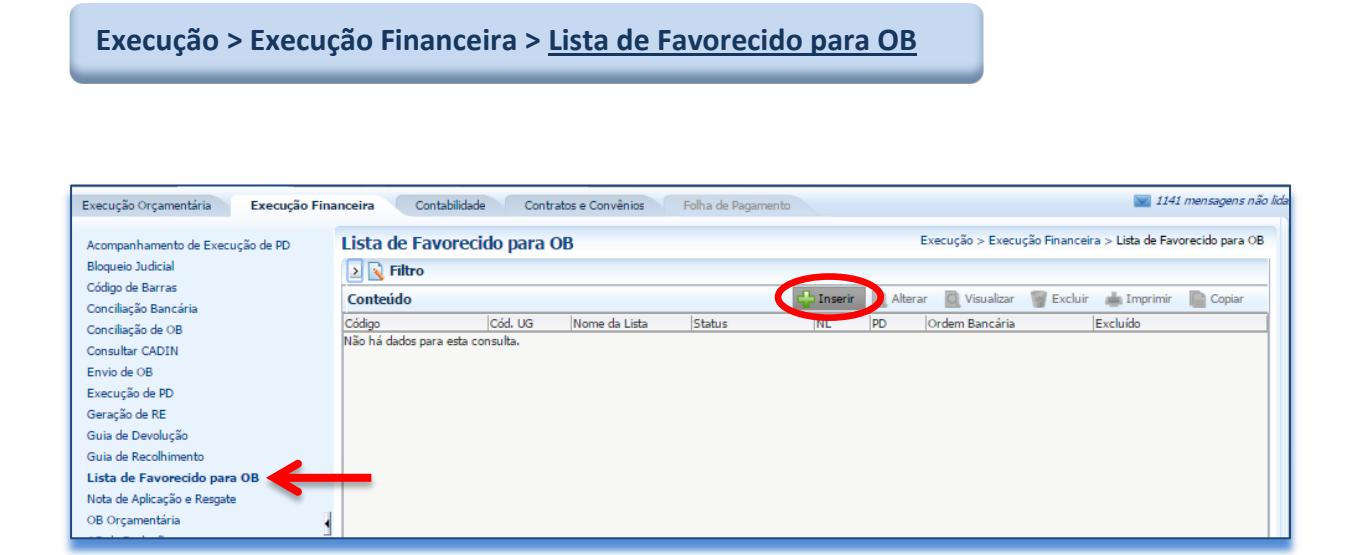

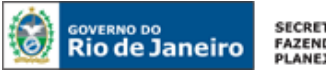

**SECRETARIA DE** FAZENDA E<br>PLANEJAMENTO

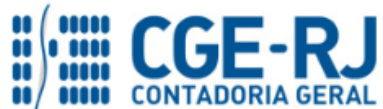

#### **CONTADORIA GERAL DO ESTADO DO RIO DE JANEIRO – CGE/RJ SUNOT / COPRON** – **Coordenadoria de Produção de Normas e Estudos Contábeis MANUAL PARA CONFECÇÃO DE ORDEM BANCÁRIA POR LISTA (O.B.- Lista)**

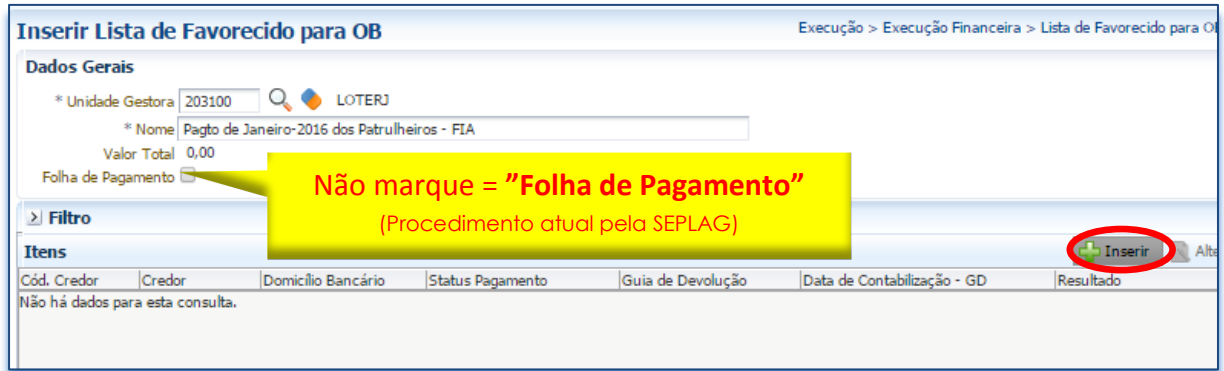

# **5.2.2 - Preenchimento dos dados do favorecido na O.B. Lista**

Na janela aberta, o usuário deverá inserir os itens solicitados do favorecido, devendo repetir para cada nova inclusão, conforme orientação abaixo:

- **Tipo de Credor:** Marque o tipo para Pessoa Física = **PF**;
- **Código:** Informar o número do **CPF do favorecido**. O sistema irá apresentar o nome do favorecido automaticamente;
- **Domicílio Bancário:** Selecionar o DOMBAN do favorecido na O.B.- Lista, que deverá estar com o status de "Ativo" no cadastro do Siafe-Rio, conforme orientação do item **5.1** deste Manual;
- **Valor:** Digite o valor a ser repassado ao favorecido. Após a conclusão, confirme no botão **Confirmar.**

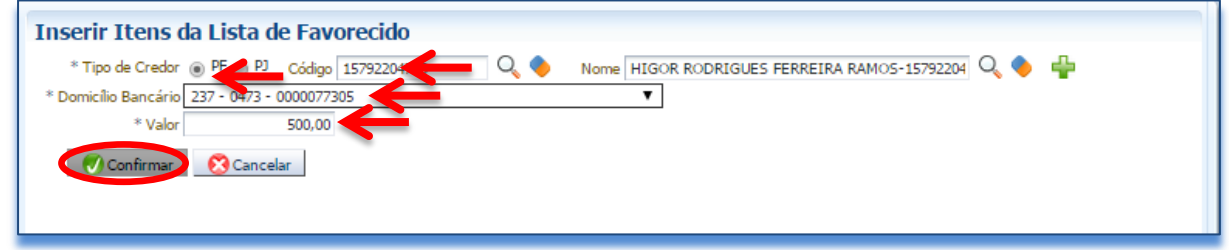

# **5.2.3 – Conclusão e conferência dos favorecidos na O.B. Lista**

Após concluir a inclusão de todos os credores na nova O.B.– Lista, o usuário poderá realizar uma última conferência e caso precise poderá alterar os dados ou até excluir o favorecido. Para finalizar a nova Lista, o usuário deverá usar o botão **Confirmar.**

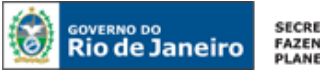

SECRETARIA DE<br>FAZENDA E<br>PLANEJAMENTO

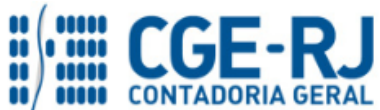

#### **CONTADORIA GERAL DO ESTADO DO RIO DE JANEIRO – CGE/RJ SUNOT / COPRON** – **Coordenadoria de Produção de Normas e Estudos Contábeis MANUAL PARA CONFECÇÃO DE ORDEM BANCÁRIA POR LISTA (O.B.- Lista)**

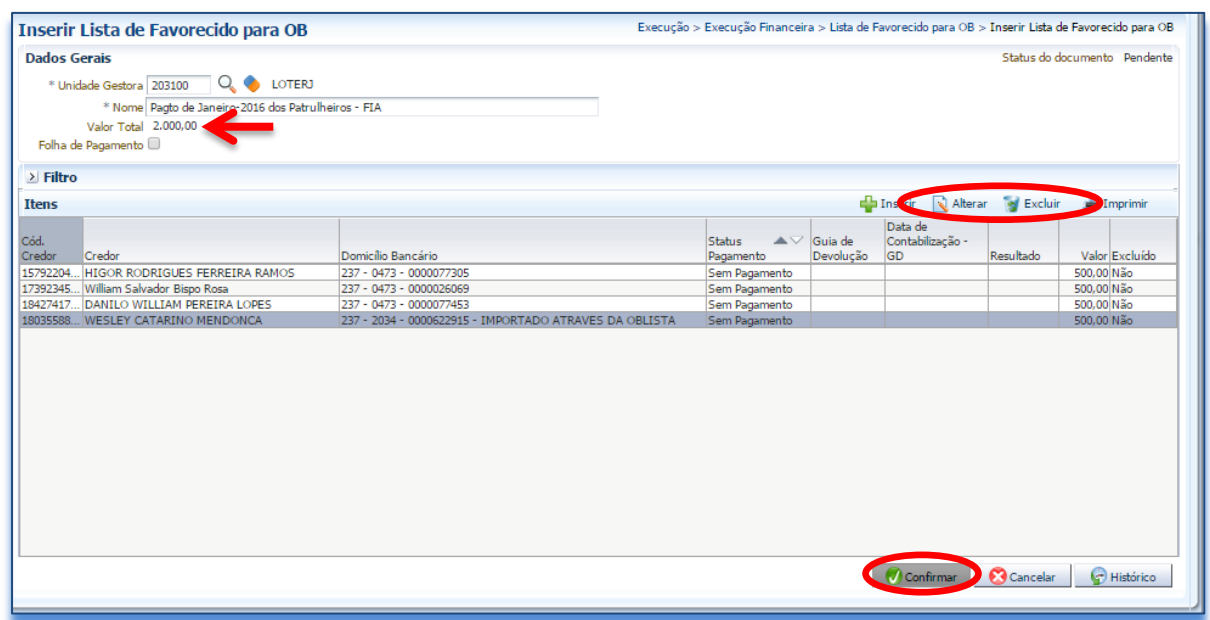

# **5.2.4 - Visualização e Impressão da O.B. Lista**

Com a finalização da nova O.B.- Lista, o usuário poderá visualizar e imprimir a lista dos favorecidos. Para isso, deverá selecionar a O.B.- Lista desejada e clicar botão **Imprimir.**

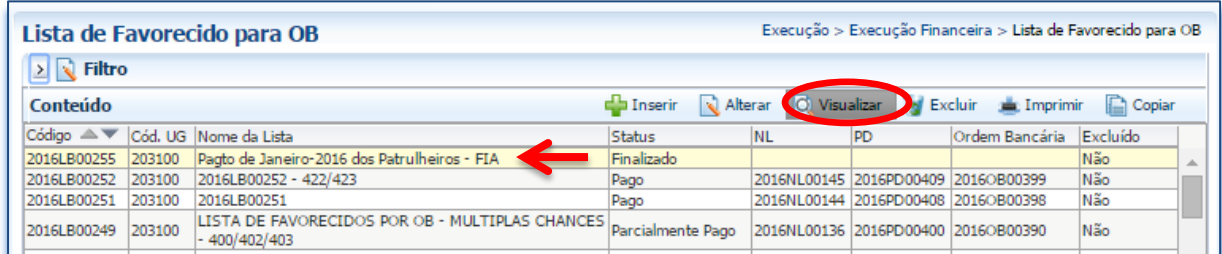

**5.2.6 -** Na janela **Relatório**, na aba **Visualizar Impressão**, é possível a visualizar a O.B.- Lista para impressão. Caso seja necessário formatar a página, clique no botão. X Configurar Página

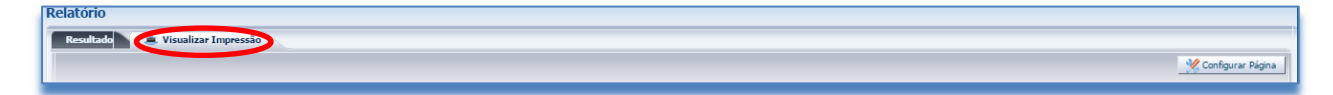

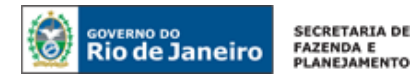

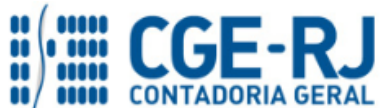

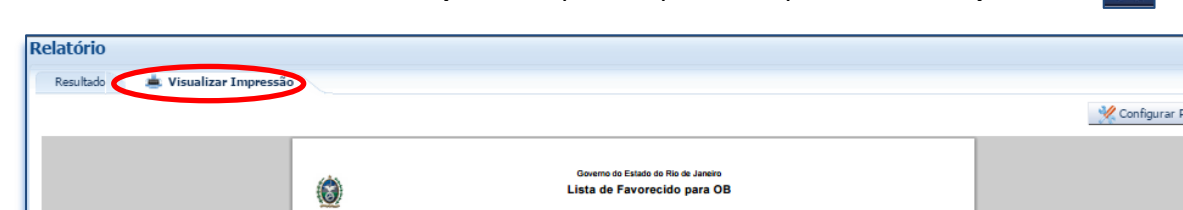

**5.2.7 -** Na Janela de **Visualizar Impressão**, para imprimir clique na tecla **Impressora**.

# 500 Não на — 237 - 0473 - 0000026069<br>IRA — 237 - 0473 - 0000077305 Sen Pagament 500 Não<br>500 Não  $\mathbf{\Omega}$ 圈 **Al** Sair

# <span id="page-15-0"></span>**5.3***.* **Editar uma O. B. - Lista**

Após a finalização de uma Lista é possível alterar qualquer dado inserido, com o uso da função Alterar, assim como finalizar uma lista pendente de informação.

**5.3.1 -** Para iniciar a **alteração da O.B. Lista**, será necessário que o usuário acesse o Siafe-Rio através do caminho abaixo, devendo selecionar a Lista desejada e depois clicar no botão. NAMERE

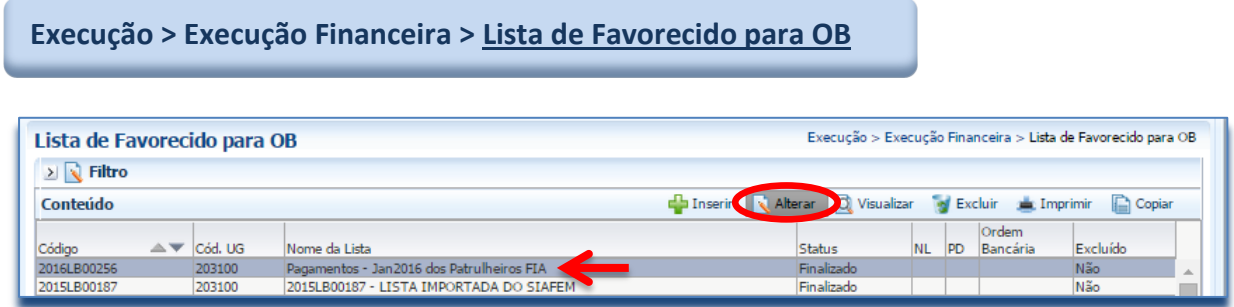

**5.3.2 -** Na janela aberta "**Alterar Lista de favorecido para OB**", com a lista escolhida, o sistema no primeiro momento permitirá alterar o nome da lista. Caso precise modificar os dados dos credores será necessário clicar no botão Alterar novamente.

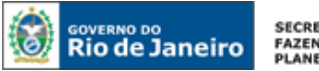

**SECRETARIA DE FAZENDA E<br>FAZENDA E<br>PLANEJAMENTO** 

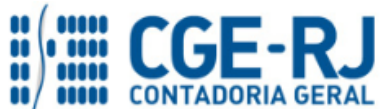

#### **CONTADORIA GERAL DO ESTADO DO RIO DE JANEIRO – CGE/RJ SUNOT / COPRON** – **Coordenadoria de Produção de Normas e Estudos Contábeis MANUAL PARA CONFECÇÃO DE ORDEM BANCÁRIA POR LISTA (O.B.- Lista)**

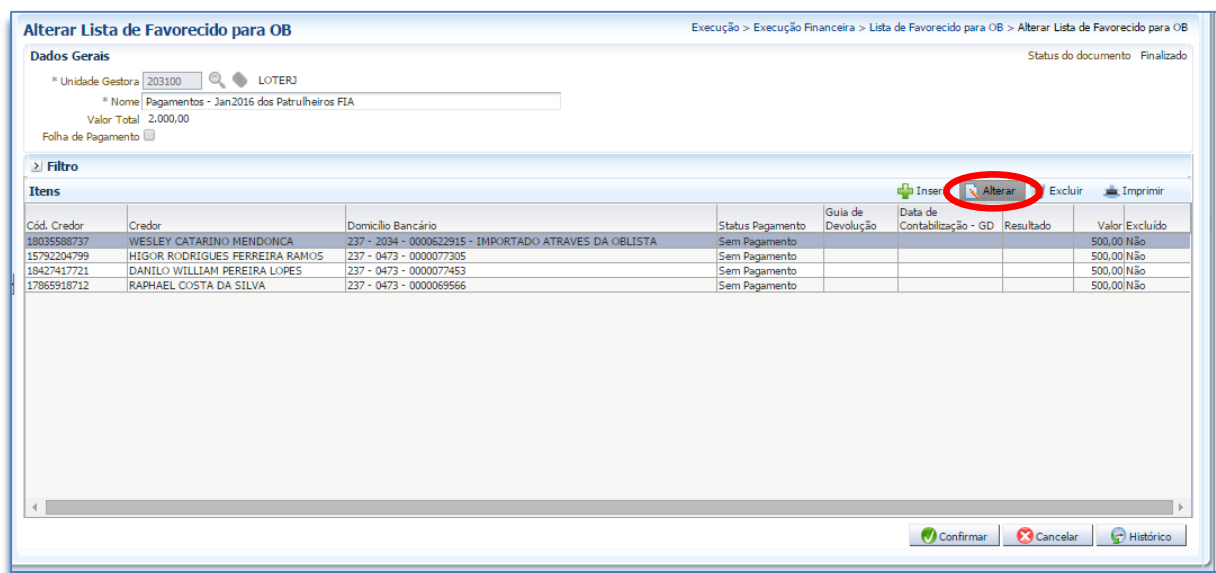

# **5.3.3 – Conclusão da Alteração na O.B. Lista**

Após concluir a alteração na O.B.–Lista, o usuário para finalizar deverá usar o botão **Confirmar.**

# <span id="page-16-0"></span>**5.4***.* **Reutilizar uma O. B. - Lista existente**

Nesta transação é possível criar uma nova lista com o uso da função "**copiar**" de uma lista (O.B. - Lista) criada anteriormente. O Siafe-Rio irá trazer uma cópia exata da lista selecionada para que o usuário possa modificá-la a fim de atender a um novo pagamento.

**5.4.1 -** Para iniciar a **cópia de uma O.B. Lista** existente será necessário que o usuário acesse o Siafe-Rio através do caminho abaixo, devendo selecionar a Lista que se deseja copiar e depois clicar no botão. **En Copiar** 

#### Execução > Execução Financeira > Lista de Favorecido para OB Lista de Favorecido para OB  $\geq$   $\geq$  Filtro The Inseriction of Alteractic Q Visualizar The Excluir and Imprimir The Copiar Conteúdo lcád, ug PD Bancária Excluído Status M. Nome da Lista Códiac 2016LB00256 s - Jan 2016 dos Patrulheiros FIA -203100 2015LB00187 - LISTA IMPORTADA DO SIAFEM 015LB00187 203100 Finalizad Não

**Execução > Execução Financeira > Lista de Favorecido para OB**

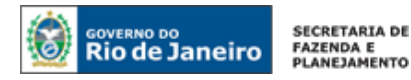

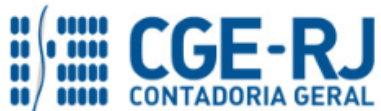

**5.4.2 -** Na janela aberta "**Inserir Lista de favorecido para OB**", com a cópia da Lista escolhida, será necessário informar o nome da nova lista.

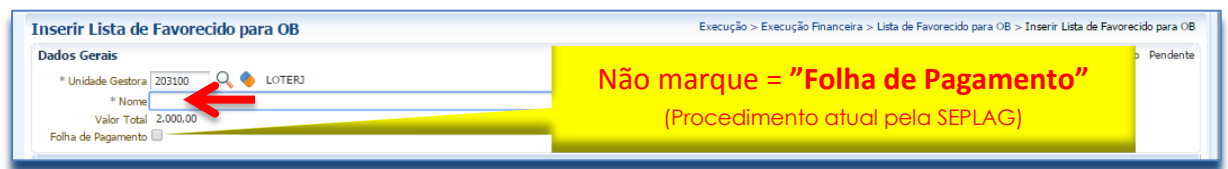

**5.4.3 –** Para **Alterar** os dados apresentados na relação dos favorecidos, bem como **Excluir** algum credor ou **Incluir** novos credores, o usuário deverá utilizar um dos botões sinalizados, conforme a necessidade.

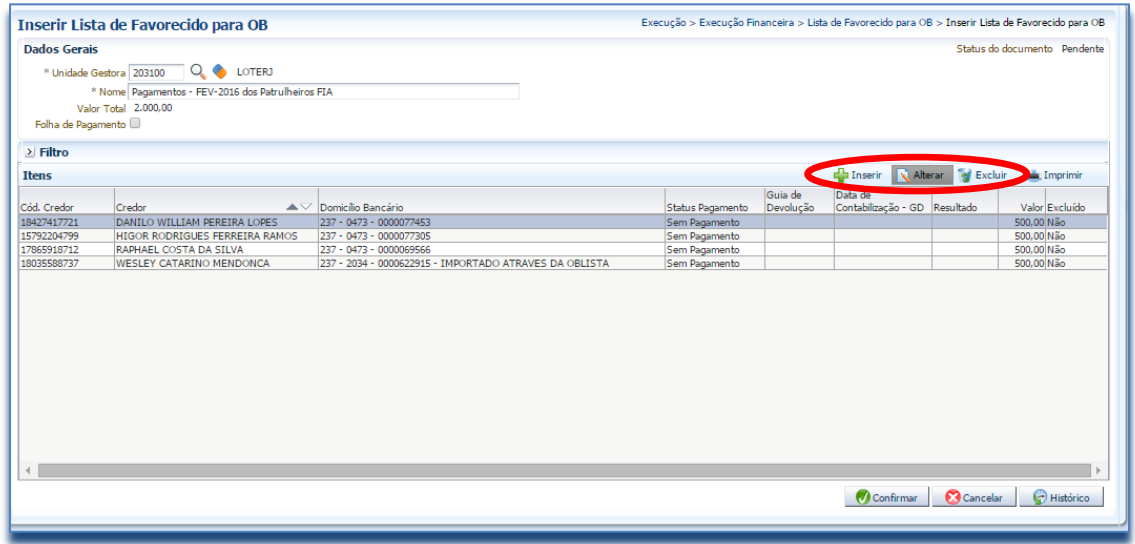

**5.4.4 – Conclusão da Alteração na O.B. Lista**

Após concluir a alteração na O.B.–Lista, o usuário para finalizar deverá usar o botão Confirmar. **O** Confirmar

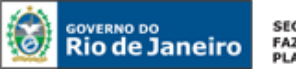

**SECRETARIA DE** FAZENDA E<br>PLANEJAMENTO

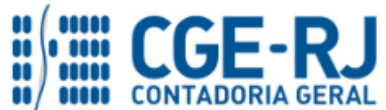

#### **CONTADORIA GERAL DO ESTADO DO RIO DE JANEIRO – CGE/RJ SUNOT / COPRON** – **Coordenadoria de Produção de Normas e Estudos Contábeis MANUAL PARA CONFECÇÃO DE ORDEM BANCÁRIA POR LISTA (O.B.- Lista)**

#### **6. PROGRAMAÇÃO DE PAGAMENTO DA DESPESA COM USO DE O.B. - LISTA**

## **6.1. Programação de Pagamento de Despesa**

**Execução > Execução Financeira > PD Orçamentária**

O pagamento de despesas com o uso de Ordem Bancária por Lista deverá ser precedido do preenchimento e emissão da **Programação de Desembolso – PD**, devendo ser observado o que dispõe o artigo 4º, parágrafo 1º, do Decreto Estadual n° 31.232 de 06 de abril de 2002, segundo o qual é obrigatória a autorização formal do ordenador de despesa principal para a emissão da PD.

**6.2 -** Para realizar o pagamento por O. B.- Lista deverá será confeccionada uma **Programação de Desembolso** no SIAFE-RIO. No exemplo abaixo, o usuário selecionará no menu a opção **PD–Orçamentaria** e em seguida clicar no botão **Inserir**.

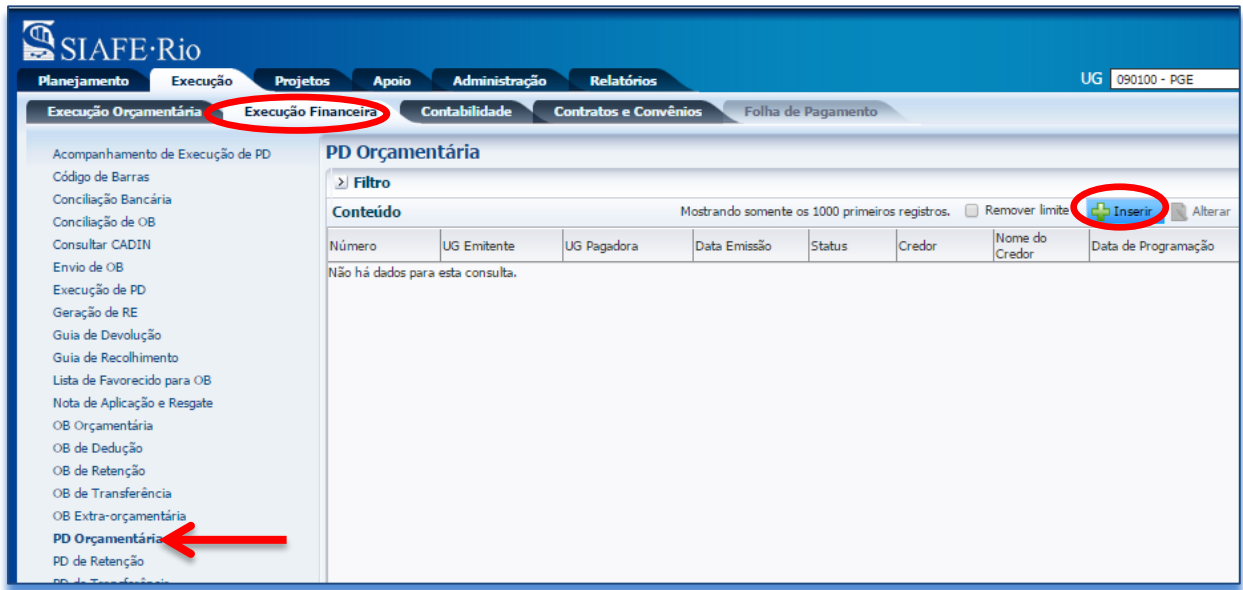

# **6.3 - Preenchimento da Identificação**

**Execução > Execução Financeira > PD Orçamentária >Inserir PD Orçamentária**

Deverão ser preenchidos os campos **Data de Emissão**, **Data de Programação, Data de Vencimento, UG Liquidante** e no campo **Tipo de PD** selecione a opção *"Orçamentária"* da Programação de Desembolso - PD, conforme o processo administrativo e documentos que respaldem a sua emissão, podendo digitar no formato indicado ou selecionar utilizando um das funções.

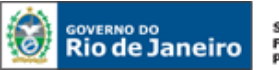

SECRETARIA DE<br>FAZENDA E<br>PLANEJAMENTO

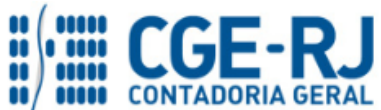

#### **CONTADORIA GERAL DO ESTADO DO RIO DE JANEIRO – CGE/RJ SUNOT / COPRON** – **Coordenadoria de Produção de Normas e Estudos Contábeis MANUAL PARA CONFECÇÃO DE ORDEM BANCÁRIA POR LISTA (O.B.- Lista)**

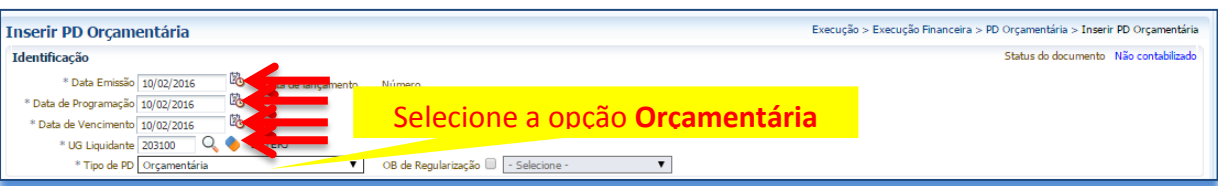

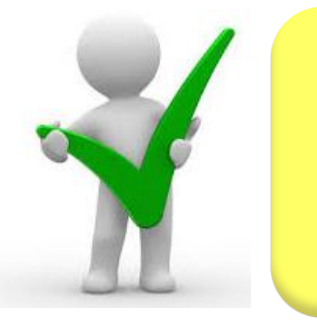

*O campo "OB de Regularização" só deverá ser selecionado quando o arquivo da PD (que após executado, irá gerar uma OB) não tiver que ser enviado à instituição bancária para processamento. Trata-se de mera regularização contábil, nos casos em que os pagamentos forem efetuados por ofício ou modalidades similares.*

# **6.4 - Preenchimento da Aba Detalhamento**

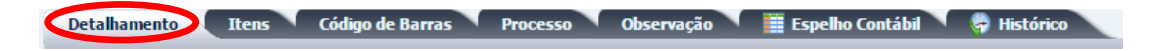

O campo **Tipo de Credor** não precisará ser preenchido, pois, ao se informar o número da liquidação no campo **Nota de Liquidação**, as informações já serão automaticamente carregadas. Ao clicar na função **Lupa**, serão apresentadas as NL's que possuem saldo disponível para pagamento.

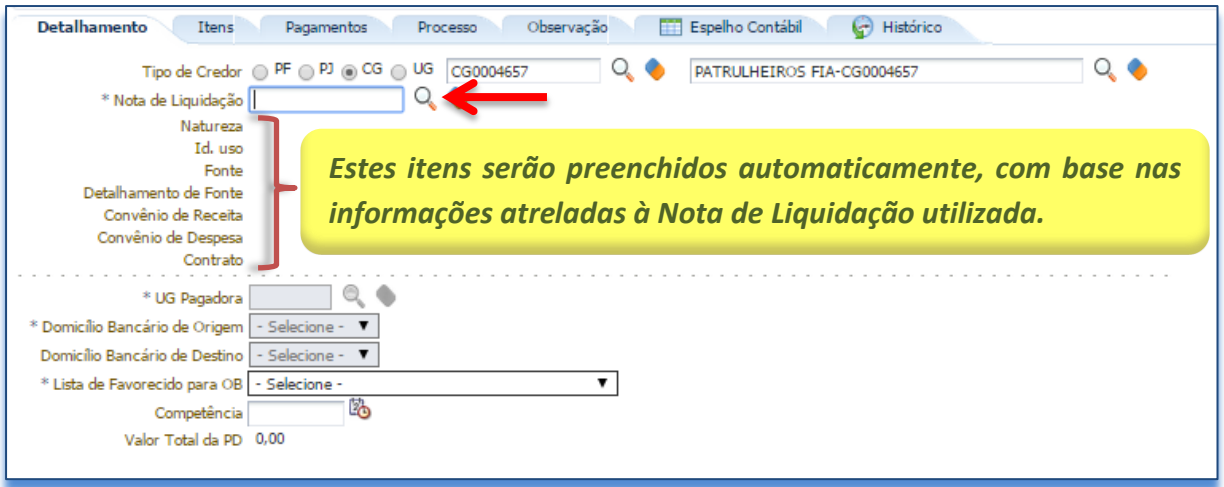

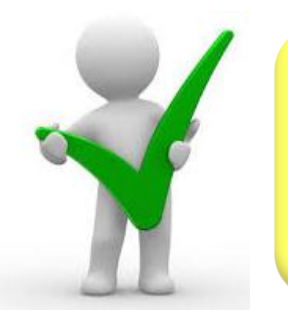

*Ao informar a NL no campo "Nota de Liquidação", os demais campos da aba "Detalhamento" serão automaticamente preenchidos pelo sistema, restando ao usuário informar apenas o "Domicílio Bancário de Destino", a "UG Pagadora" e o "Domicílio Bancário de Origem".*

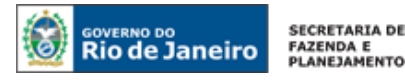

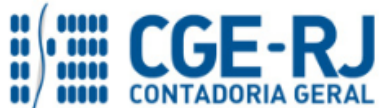

**6.5 –** Deverão ser preenchidos os campos: **UG Pagadora, Domicílio Bancário de Origem, Domicílio Bancário de Destino, Lista de Favorecido para OB e** Competência. O usuário deverá ter uma atenção especial no preenchimento dos campos conforme orientação abaixo:

- **Domicílio Bancário de Destino:** Selecionar o DOMBAN de destino = "**Lista**";
- **Lista de Favorecido para OB:** Selecione o nome da Lista favorecida, que foi anteriormente criada ou atualizada, conforme instruções no item **5.2** deste manual.

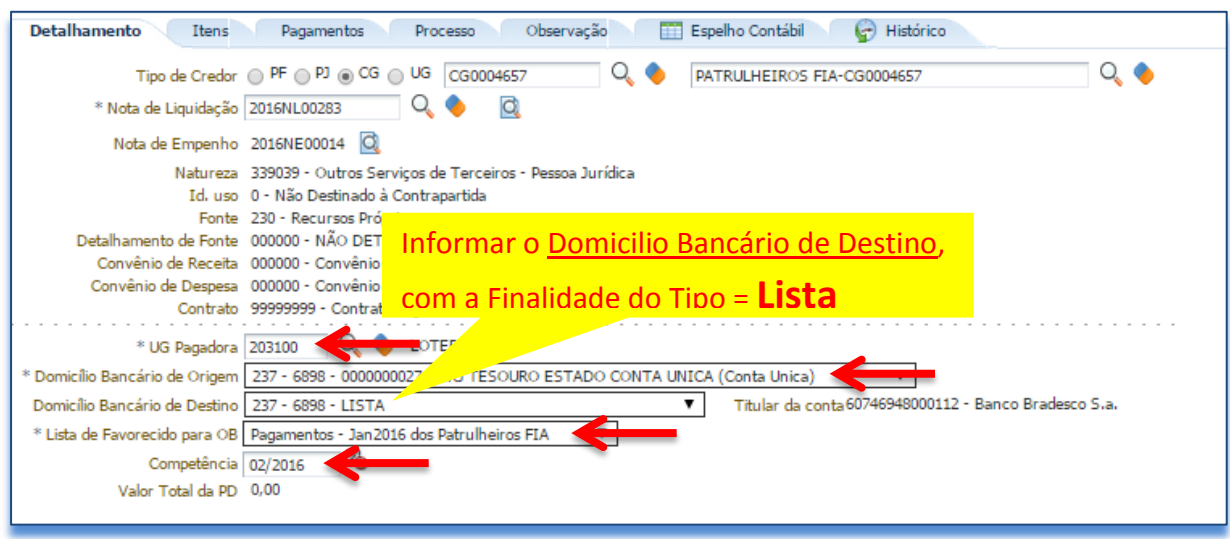

# **6.6 - Preenchimento da Aba itens**

Ao clicar na aba "Itens", o sistema automaticamente demonstrará uma linha com as informações do tipo patrimonial e do subitem da despesa. O usuário deverá inicialmente clicar no botão  $\kappa$ <sup>Alterar</sup> e seguir os passos abaixo:

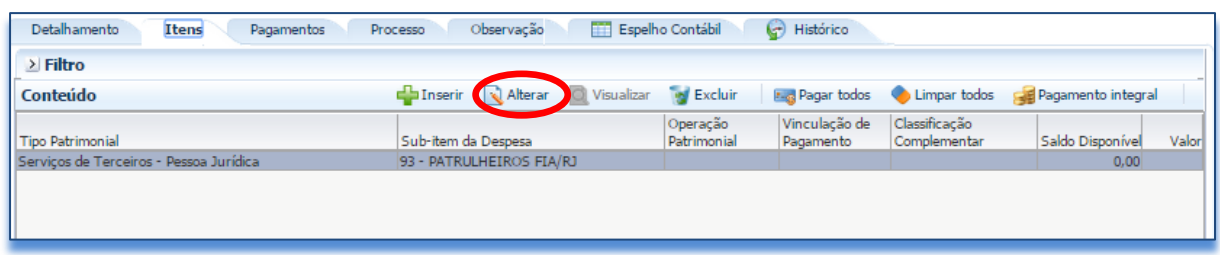

**6.7 –** Na janela da **Aba Itens**, o usuário deverá ter uma atenção especial ao preenchimento dos campos: **Operação Patrimonial, Vinculação de pagamento e Valor de Pagamento**, conforme orientação abaixo:

- **Operação Patrimonial:** Na janela aberta, o usuário deverá selecionar a opção para a Operação Patrimonial: *"Pagamento de despesa empenhada e liquidada no Exercício Atual";*
- **Vinculação de pagamento:** será preenchido automaticamente pelo SIAFE-RIO;

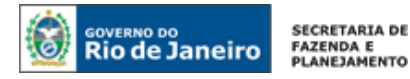

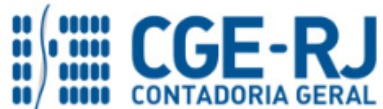

 **Valor:** Digite o valor total do pagamento da O.B. Lista, conforme processo administrativo de pagamento, aprovado pelo ordenador e clique em Confirmar. *Confirmar* 

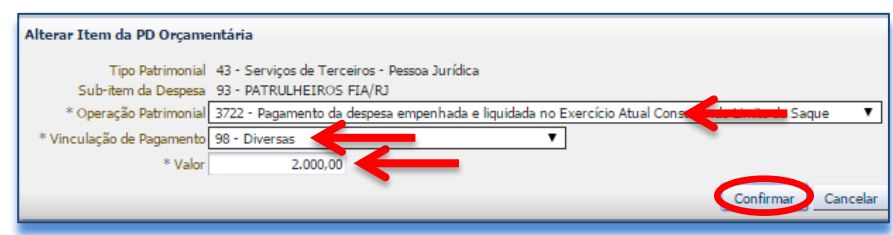

**6.8 –** As abas restantes deverão ser preenchidas conforme orientações já constantes no **Manual de Pagamento da Despesa para SIAFE-RIO** e ao final para proceder à devida contabilização pressione o botão **Contabilizar** e confirme no botão **Sim.** Osm

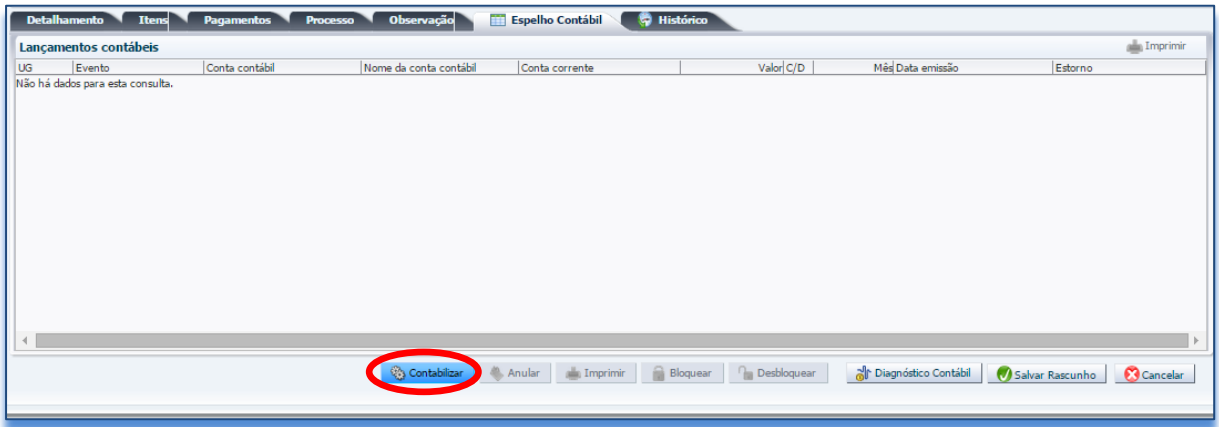

Em caso de dúvidas, o usuário poderá seguir as instruções detalhadas no **Manual de Pagamento da Despesa para SIAFE-RIO**. O referido manual está disponível para acesso no Portal da Contadoria Geral do Estado pelo seguinte caminho eletrônico: [www.fazenda.rj.gov.br/cge](http://www.fazenda.rj.gov.br/cge/faces/pages_home?_afrLoop=754522610000&_afrWindowMode=0&_adf.ctrl-state=u1nhwt1bl_4) -> Normas e Orientações -> Manuais CGE -> Vigentes.

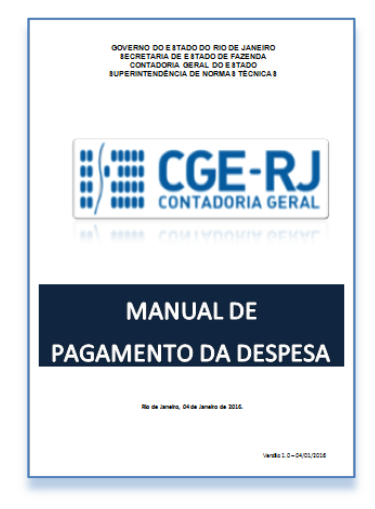

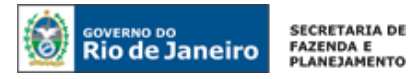

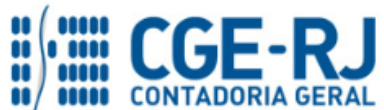

**6.9 –** Após realizar a contabilização da PD Orçamentária, o usuário deverá executar a PD, que por sua vez irá gerar a RE de forma automática, conforme instruções demonstradas no Manual de Pagamento da Despesa. Nos casos em que a fonte do recurso for o **Tesouro**, o próprio Tesouro irá comandar a execução da PD:

Em resumo, o usuário deverá proceder aos seguintes passos para cada Nota de Liquidação:

- Criação da PD Orçamentária
- Execução de PD
- Impressão da PD, RE e da OB

**7. ANEXO COM PROCEDIMENTOS BANCÁRIO NO SIAFE-RIO**

# **7.1. TABELA DE FINALIDADES NO SIAFE-RIO (procedimento bancário)**

As **finalidades bancárias** apresentadas no quadro abaixo podem ser utilizadas quando a conta pagadora é o **Banco Bradesco.**

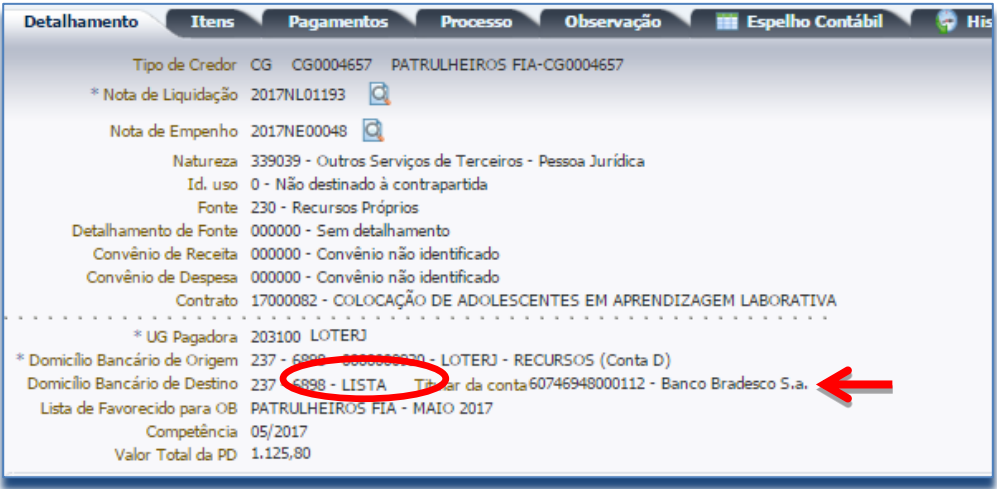

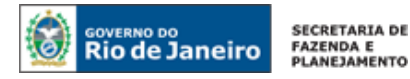

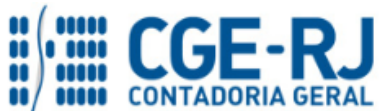

# FINALIDADES NO SIAFE-RIO **(procedimento bancário)**

As **finalidades bancárias** apresentadas no quadro abaixo podem ser utilizadas quando a conta pagadora é o **Banco Bradesco.**

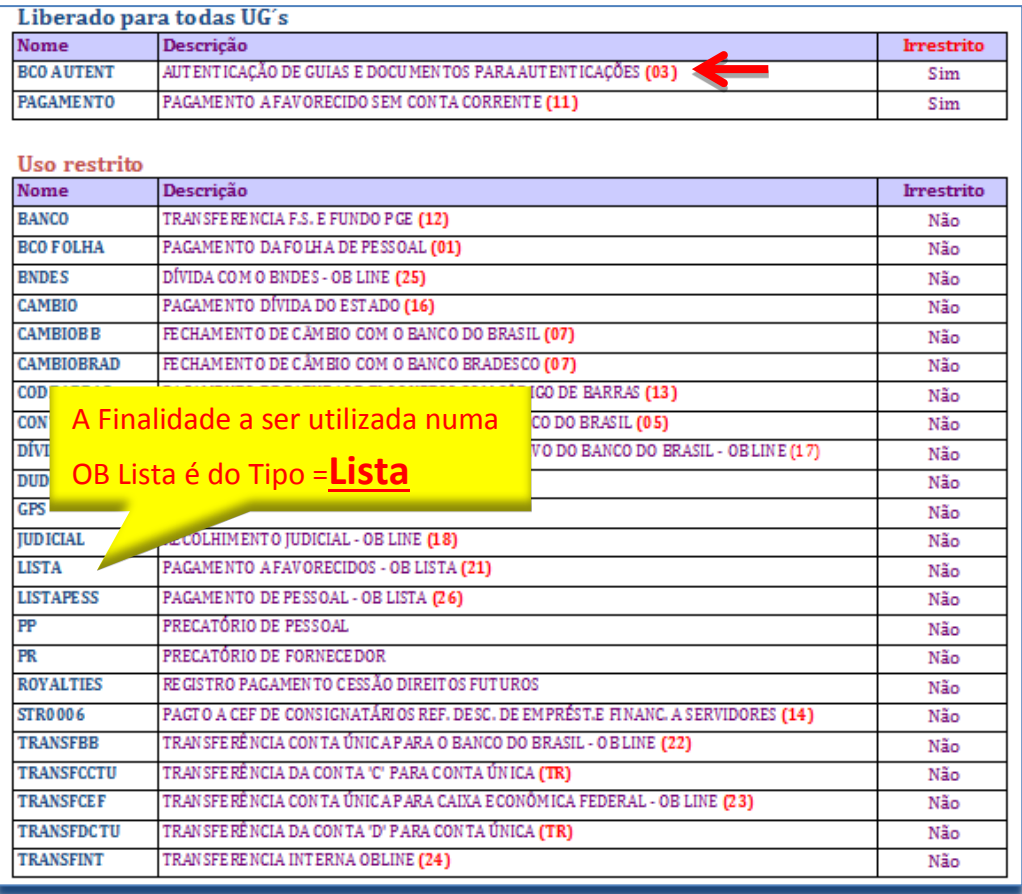

# AVISO

O Siafe-Rio está permitindo que, além do Bradesco, as **finalidades bancárias PAGAMENTO, OBLISTA e CODBARRAS** também possam ser utilizadas como conta pagadora o **Banco do Brasil.**

**PAGAMENTO** – Transfere recursos para pagamento a não correntistas (Ordem Bancaria de Pagamento – OB Pagamento)

**OBLISTA** – Pagamento por OB Lista (pagamento de pessoal, Estagiários, Bolsistas e assemelhados)

**CODBARRAS** – Pagamento com código de barra de Ordem Bancária para Liquidação de títulos, Guias(GRU e depósito judiciais), carnês e assemelhados, DARF e faturas (concessionarias de serviço publico).

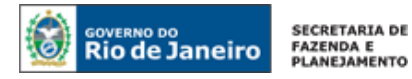

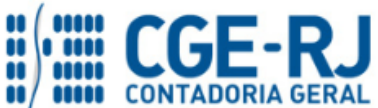

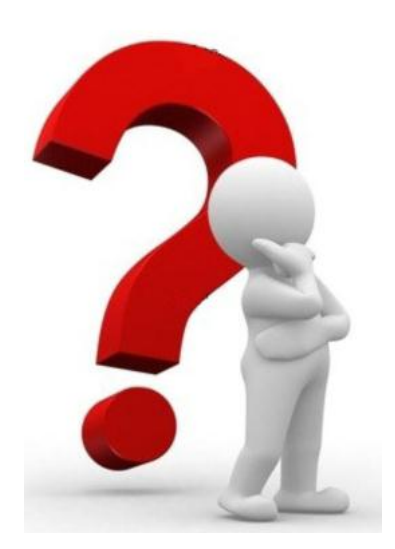

**COAT - Coordenação de Atendimento e Orientação** 

**As dúvidas deverão ser encaminhadas preferencialmente através de Mensagem COMUNICA!**

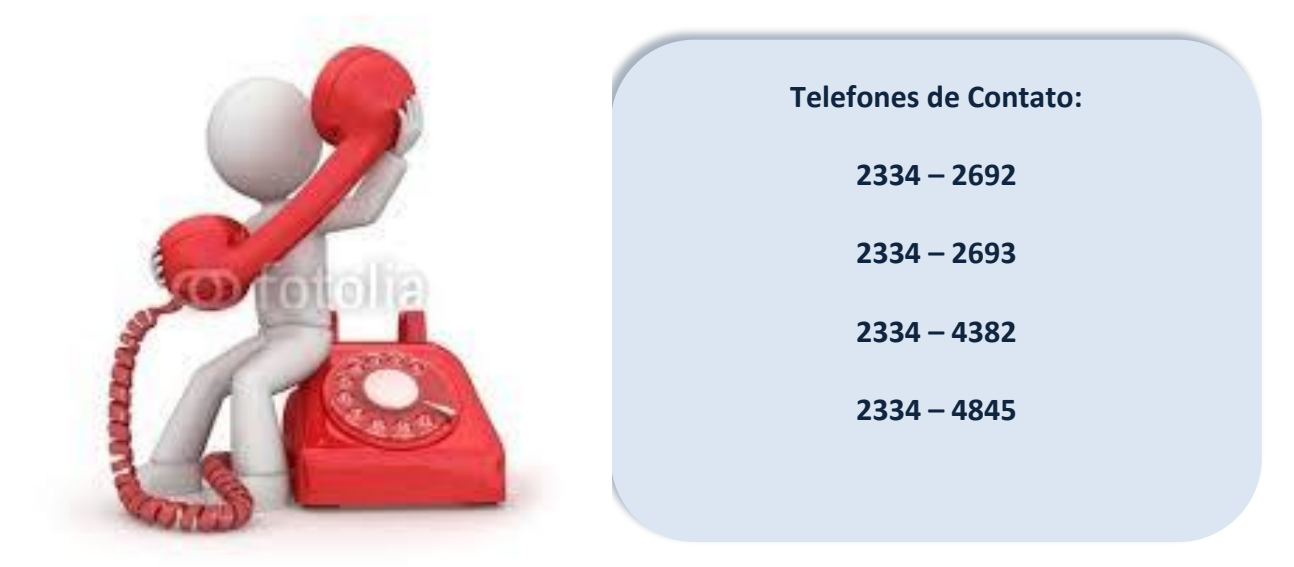